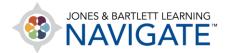

## How to Grade Assignments with the Annotation Tool

These instructions explain how to use Navigate's assignment PDF annotation tool for marking-up and grading students' file submissions. Note, this tool is compatible with PDF file formats only. You may force your students to submit PDFs by applying this requirement in the **Accepted file types** field under the **Submission types section** in the assignment settings. The walkthrough below starts with explaining how to toggle on the **Annotate PDF** option in the **Feedback types** field in the assignment settings, in case you didn't do it while setting up the Assignment for initial deployment to students.

1. Start by navigating to and clicking on the Assignment you wish to grade.

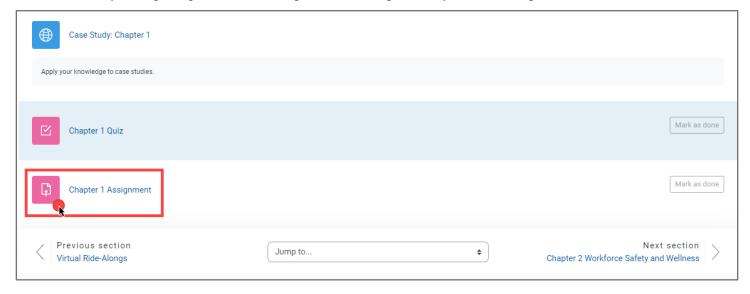

Technical Support: www.jblearning.com/techsupport | support@jblearning.com | 1-978-443-5000 | M-F 8:30am - 8:00pm

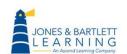

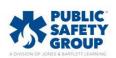

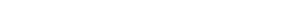

2. Next, click **Settings** at the top of the Assignment page.

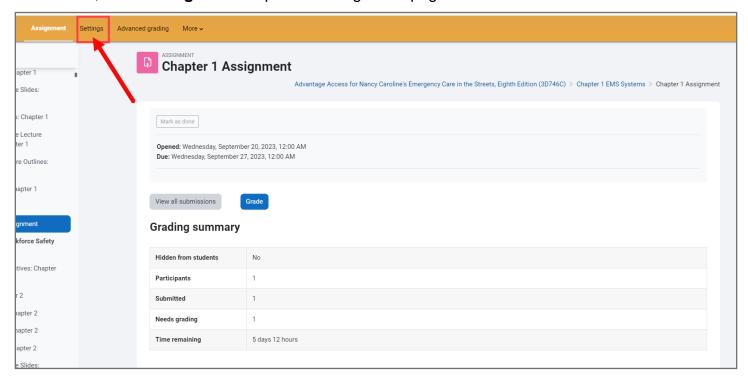

3. Scroll down and expand the **Feedback types** field. Then check the box next to **Annotate PDF** if unchecked.

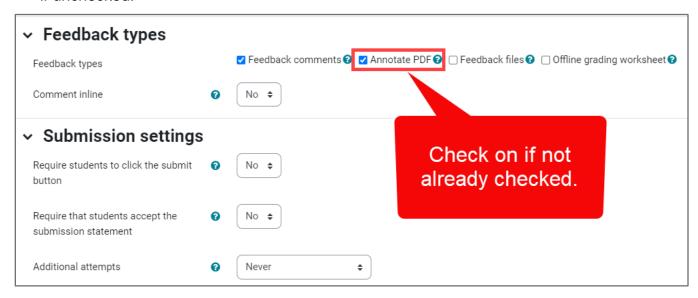

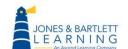

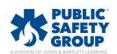

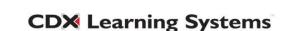

4. Once that's done, click **Save and Display** to return to the Assignment page.

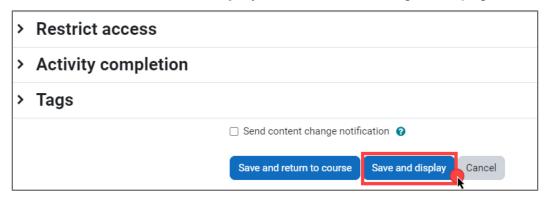

5. On the Assignment page, click the View all Submissions button.

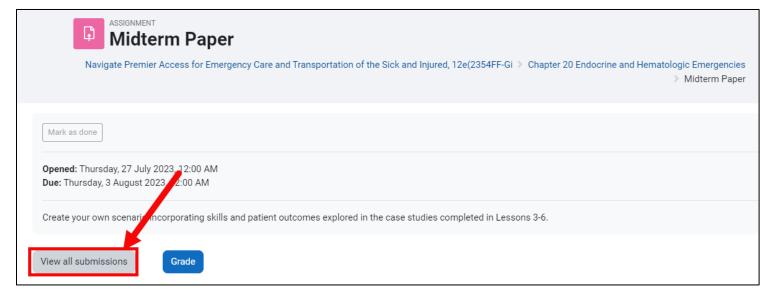

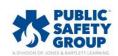

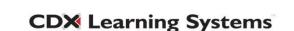

 Refer to the "Status" column to see which students have submitted their assignment for grading. Then click the **Grade** button under the "Grade" column for the submission you would like to review.

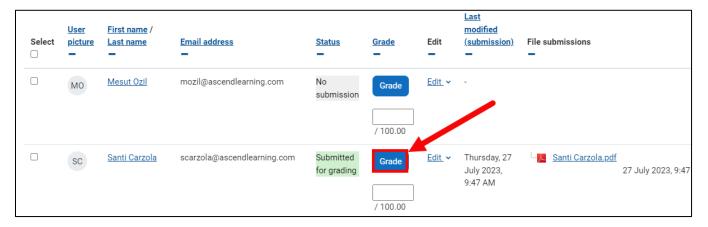

7. The student's PDF submission is displayed centrally, along with an annotation toolbar across the top of the page, and a grading and comments panel to the right.

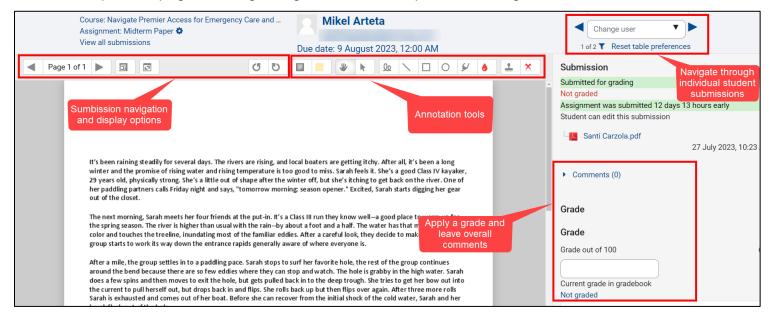

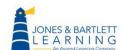

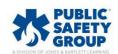

Technical Support: www.jblearning.com/techsupport | support@jblearning.com | 1-978-443-5000 | M-F 8:30am - 8:00pm

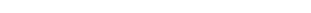

- 8. There are several options for annotating the file that was submitted.
  - a. Click the **Comments** button to create a written note. Then use your mouse to drag open a notation field in a location of your choosing on the student's work and type in your feedback.

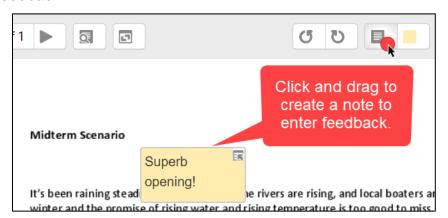

- b. Use the **Comment color** button to the right of the comments tool to set the color of your digital note. Navigating away from the note will collapse it into a consolidate comments icon on the page . Hover your mouse pointer over the comment to reveal its contents and edit as needed.
- c. To delete a comment, click the small icon in the top-right of the note's box and select **Delete** from the dropdown menu.

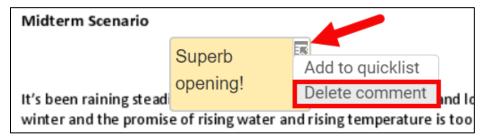

d. You may also add/save comments to a **quicklist** (see image above) to conveniently select as a canned response for subsequent commentary. Your quicklist options display for selection under the same dropdown menu.

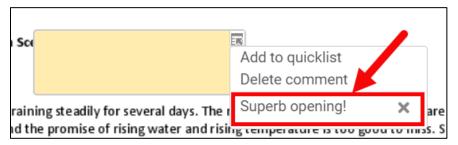

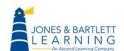

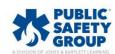

e. You may also use free-hand drawing and shape tools to markup students' work or leave signature of approval. Hover your mouse pointer over each option to reveal its name, and simply click your tool of choice to use it.

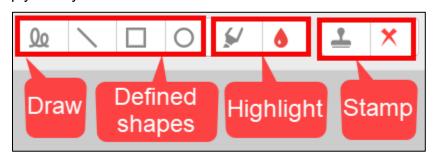

9. After annotating the students work, you may use options within the **Submission** panel to the right to leave final comments and apply a grade. There are two feedback/comment options, Submission comments and Feedback comments. Submission comments should be reserved for feedback regarding how or when the student submitted (for example, if the submission was late). Feedback comments should be used for overall commentary related to the student's work.

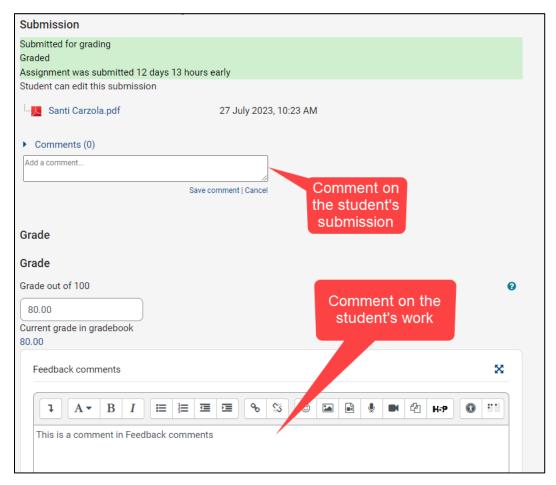

Technical Support: www.jblearning.com/techsupport | support@jblearning.com | 1-978-443-5000 | M-F 8:30am - 8:00pm

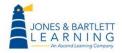

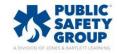

10. Enter the final grade in the **Grade** field and click **Save changes** to apply the grade and continue or **Save and show next** to apply the grade and automatically load the next student's submission.

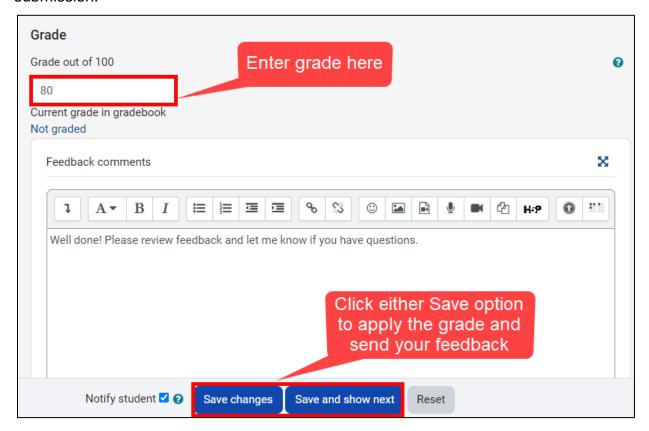

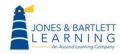

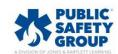

11. Students are notified of the grading by default and may review both their original submission and your annotated version returned as shown below from the student's perspective.

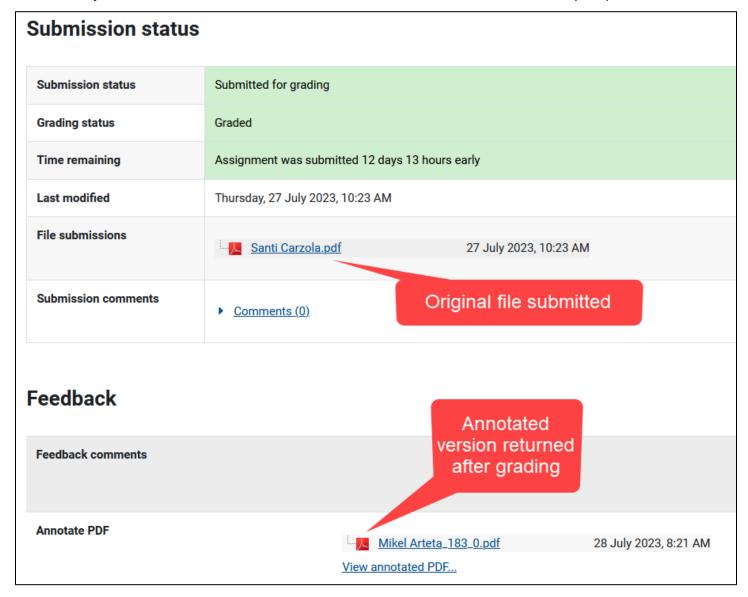

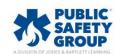